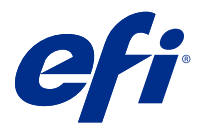

# Fiery FreeForm Create

Fiery FreeForm Createest une application de création de données variables autonome construite sur la technologie d'impression de données variables Fiery FreeForm (VDP).

**Remarque :** Le terme « FreeForm Create » désigne Fiery FreeForm Create dans ce document.

Avec FreeForm Create, vous créez des tâches d'impression e données variables (VDP) dans une application visuelle et conviviale.

Les tâches VDP impliquent la combinaison d'une série d'éléments fixes (maquette) communs aux différents exemplaires d'un document avec une série d'éléments variables qui changent d'un exemplaire à l'autre.

Cela vous permet de créer des communications personnalisées, comme une brochure qui accueille le client par son nom et qui comprend d'autres renseignements personnels tirés d'une base de données. Les éléments d'arrière-plan, les illustrations et les blocs de texte qui ne varient pas d'un exemplaire à l'autre constituent la maquette. Le nom du client et les autres informations le concernant constituent les éléments variables.

FreeForm Createutilise deux flux de travail différents qui vous permettent de personnaliser facilement les tâches VDP.

Dans le flux de fusion de fichiers, vous associez un document de maquette avec un document de données variables pour créer une communication personnalisée à l'aide d'une interface graphique intuitive.

Dans le flux des documents de données variables, vous associez un document de maquette avec des variables directement à partir d'une feuille de calcul de source de données pour créer une communication personnalisée sans avoir besoin de créer un document de données variables distinct en premier, et sans avoir recours à une application de création de données variables séparée.

# Configuration système

Il s'agit des exigences minimales pour exécuter FreeForm Create.

#### **macOS**

- **•** Mac OS X 10.11, ou version ultérieure
- **•** 4 Go de RAM minimum recommandé
- **•** 7 Go d'espace disque disponible
- **•** Résolution d'affichage minimum : 1280 x 1024

#### **Windows**

- **•** Microsoft Windows 7 SP1, 8.1 (mise à jour d'avril 2014), et version 10 64 bits et versions ultérieures.
- **•** Windows Server 2008 R@ SP1, 2012 R2 (mise à jour d'avril 2014), et 2016 64 bits
- **•** Processeur Intel Core i3 ou version supérieure
- **•** 4 Go de RAM minimum recommandé
- **•** 16 Go d'espace disque disponible
- **•** Résolution d'affichage minimum : 1280 x 1024

## **Prise en charge de l'impression Fiery System**

FreeForm Create prend en charge les Fiery servers qui fonctionnent avec System 10 ou des versions ultérieures.

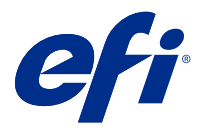

# Créer des documents de données variables

La technologie FreeForm offre des options d'impression qui vous permettent de définir des documents de maquette et de les affecter à des tâches de données variables envoyées au serveur Fiery.

Les maquettes FreeForm peuvent être utilisées pour n'importe quelles données fixes à associer avec des données qui diffèrent d'un jour à l'autre. Par exemple, un modèle d'en-tête peut être stocké comme maquette FreeForm et utilisé pour différents contenus de lettres (les données variables).

Avec la technologie FreeForm, créez des documents de maquette et de données variables à l'aide de l'application et de la plate-forme informatique de votre choix. Pour créer un document de maquette, utilisez une application de mise en page ou une application graphique. Pour créer un document de données variables, utilisez une application de traitement de texte dotée d'une fonction de publipostage, une application de mise en page prenant en charge les scripts ou une application de base de données.

Avec FreeForm et Enhanced FreeForm, vous fusionnez un document de maquette avec un document de données variables sur un Fiery server. Dans l'application autonome FreeForm Create, vous utilisez une interface graphique intuitive pour fusionner un document de maquette avec des éléments variables ou ajouter des éléments variables à un fichier existant sans avoir besoin d'accéder directement à un Fiery server.

# Créer un document de maquette

Créez un document de maquette, à utiliser avec le flux de fusion de fichiers et le flux de documents de données variables dans FreeForm Create.

Gardez à l'esprit que FreeForm Create ne prend en charge que les documents de maquette au format .pdf. Pour créer votre document de maquette, utilisez une application pouvant enregistrer le document au format PDF.

FreeForm Create utilise un document de maquette pour la mise en page et des éléments fixes pour le document combiné.

- **1** À partir d'une application de votre choix, organisez la mise en page de votre document de maquette.
- **2** Disposez les éléments fixes (texte et graphismes qui ne changent pas) sur une ou plusieurs pages, en laissant de la place pour les éléments variables.

#### **Figure 1 : Document de maquette**

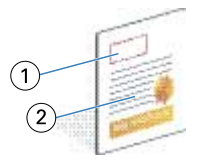

- *1 Espace pour les éléments variables*
- *2 Éléments fixes de la maquette*

**3** Enregistrez le fichier.

## Créer un document de données variables

Création d'un document de données variables à utiliser avec le flux de fusion de fichiers dans FreeForm Create.

Il convient de noter les points suivants :

- **•** FreeForm Create prend en charge uniquement les documents de données variables au format .pdf. Pour créer votre document de données variables, utilisez une application pouvant enregistrer le document au format PDF.
- **•** Pour créer un document de données variables, utilisez soit une application de publication de bureau qui propose une fonction de publipostage, soit une application de mise en page avec prise en charge des scripts.

Dans le flux de fusion de fichiers, FreeForm Create utilise un document de données variables pour fournir les informations sur les données variables utilisées dans le document combiné.

Une application de publication de bureau ou une application de mise en page récupère les informations dans une liste ou une base de données et crée un document de données variable pour une utilisation avec un document de maquette. Chaque application propose ses propres commandes pour cette fonction.

- **1** A partir de l'application prise en charge, créez le document de données variables en tenant compte de la mise en page du document de maquette.
- **2** Ajoutez les informations de données variables aux emplacements appropriés du document.

#### **Figure 2 :** Document de données variables

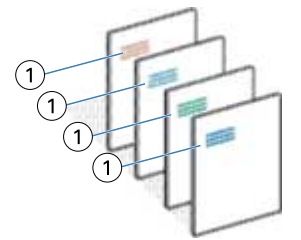

*1 Élément variable*

**3** Enregistrez le fichier.

## Créer un document de source de données

Créez un document de source de données à utiliser avec le flux de documents de données variables dans FreeForm Create.

Gardez à l'esprit que FreeForm Create prend en charge uniquement les documents de source de données aux formats .xlsx, .xls, ou .csv. Pour créer un document de source de données pour le flux des documents de données variables, utilisez une application tableur capable d'enregistrer le document dans un format pris en charge.

Dans le flux des documents de données variables, un document de source de données fournit les informations sur les données variables utilisées dans le document combiné.

- **1** À partir de votre application tableur, saisissez les noms des données variables sur la première ligne. Utilisez un nom de données variables par cellule.
	- **•** La première ligne du tableau fonctionne comme un en-tête de colonne et nomme les champs de données variables.
	- **•** Les colonnes définissent le champ de données variables.
	- **•** Un document de source de données avec 10 colonnes aura 10 champs de données variables.
- **2** Désignez les données variables de type image et code-barres sur la première ligne grâce aux accélérateurs de fichiers.

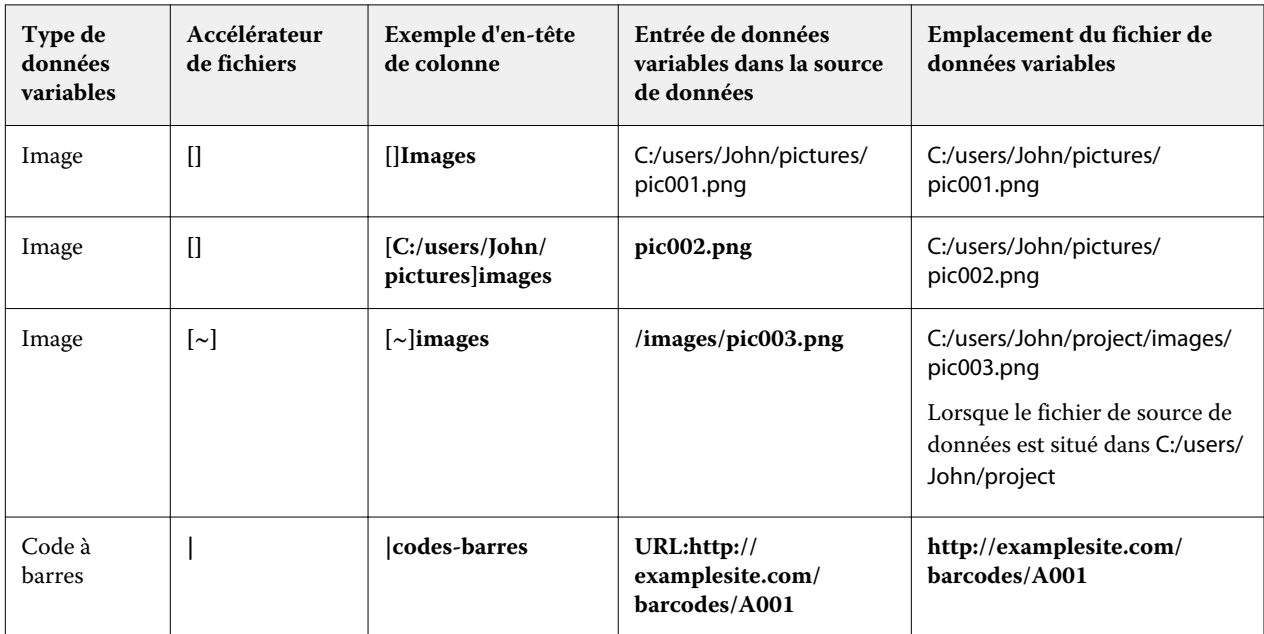

#### **3** Entrez les enregistrements.

- **•** Chaque ligne désigne les données variables d'un seul enregistrement.
- **•** Un document de source de données avec 10 lignes aura 10 enregistrements.
- **4** Enregistrez le fichier.

**Remarque :** FreeForm Create nécessite que le document de source de données soit au format .xlsx, .xls, ou .csv.

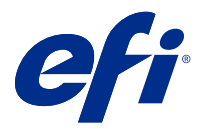

# Flux de fusion de fichiers

Dans FreeForm Create, le flux de fusion de fichiers associe un document de maquette à un document de données variables.

Le flux de fusion de fichiers associe une maquette et un document PDF de données variables pour créer une seule et unique tâche VDP imprimée à partir du Fiery Server à l'aide de la technologie de données variables FreeForm. FreeForm Create vous permet de fusionner les fichiers à l'aide d'une interface graphique pour définir l'apparence finale de votre tâche VDP.

Ce flux de production est idéal pour les personnes qui utilisent déjà Enhanced FreeForm (via les Propriétés de la tâche de la Command WorkStation) et qui recherchent un moyen visuel et convivial de combiner maquettes et documents de données variables.

# Créer un document fusionné

FreeForm Createassocie un document de maquette à un document de données variables en fonction de vos spécifications pour créer un fichier FreeForm qui peut être imprimé par des Fiery servers.

Il convient de noter les points suivants :

- **•** Un document de maquette au format .pdfest requis.
- **•** Un document de données variables au format .pdf est requis.
- **1** Sous Créer, cliquez sur un Documents de fusion de fichiers.
- **2** Pour choisir un document de maquette,
	- **•** Cliquez sur Parcourir, puis recherchez et sélectionnez votre document de maquette, ou
	- **•** Faites glisser le document de maquette vers l'emplacement spécifié dans la fenêtre Choisir un document de maquette.

**Remarque :** Le document de maquette doit être au format PDF.

La première page du document de maquette s'affichera.

- **3** Facultatif : Si vous choisissez le mauvais fichier,
	- **•** Cliquez sur Modifier pour rechercher le bon fichier, ou
	- **•** Cliquez sur Supprimer pour effacer votre sélection.
- **4** Cliquez sur Suivant.
- **5** Pour choisir un document de données variables,
	- **•** Cliquez sur Parcourir, puis recherchez et sélectionnez votre document de données variables, ou
	- **•** Faites glisser le fichier de documents de données variables vers l'emplacement spécifié dans la fenêtre Choisir un document de données variables.

**Remarque :** Le document de données variables doit être au format PDF.

La première page du document de données variables s'affiche.

- **6** Facultatif : Si vous choisissez le mauvais fichier,
	- **•** Cliquez sur Modifier pour rechercher le bon fichier, ou
	- **•** Cliquez sur Supprimer pour effacer votre sélection.
- **7** Cliquez sur Créer.
- **8** Attribuez des pages de maquette et de données variables au document combiné.
- **9** Enregistrez le document fusionné ou envoyez-le au Fiery server pour impression.

## **Modifier les fichiers de design**

Modifiez le fichier de maquette ou de données variables utilisé dans un design de fusion de fichiers

Un design de fusion de fichiers contient un fichier de maquette et un fichier de données variables. Vous pouvez modifier le fichier de maquette utilisé dans la fusion de fichiers sans modifier le fichier de données variables afin de mettre à jour le design, ou vous pouvez modifier le fichier de données variables sans modifier le fichier de maquette pour mettre à jour les informations de données variables pour un nouveau public.

#### **Modifier le fichier de maquette**

**1**

Dans le volet Design du fichier de maquette, cliquez sur

- **2** Cliquez sur Modifier.
- **3** Localisez et sélectionnez le fichier de maquette désiré, puis cliquez sur OK.

**Remarque :** Le fichier de maquette doit être au format PDF.

#### **Modifier le fichier de données variables**

**1**

Dans le volet Design du fichier de données variables, cliquez sur

- **2** Cliquez sur Modifier.
- **3** Localisez et sélectionnez le fichier de données variables désiré, puis cliquez sur OK.

**Remarque :** Le fichier de données variables doit être au format PDF.

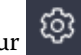

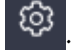

### **Attribuer des pages de données variables dans un design de fusion de fichiers**

Attribuez des pages de données variables spécifiques à des pages de maquette spécifiques dans le flux de fusion de fichiers.

Il convient de noter les points suivants :

Un document de maquette et un document de données variables sont requis.

Vérifiez que votre document combiné a le nombre correct de pages et que les pages sont dans le bon ordre.

- **1** Ouvrez ou créez un design de fusion de fichiers.
- **2** Définissez les pages de données variables par enregistrement.

**Remarque :** Les pages de données variables par enregistrement contrôlent le nombre de pages de données variables qui constituent un enregistrement VDP.

- **3** À partir du volet Document de données variables,
	- **•** Faites glisser la page de données variables que vous souhaitez attribuer à une page combinée sur le Nombre de pages combinées par enregistrement, ou
	- **•** Entrez le numéro de page de données variables dans la case Données variables de la page combinée dans le volet Nombre de pages combinées par enregistrement.

**Remarque :** Utilisez la barre de navigation au bas du volet du volet Nombre de pages combinées par enregistrement pour parcourir les pages combinées

**Remarque :** Utilisez la barre de navigation en haut du volet Document de données variables pour parcourir les pages de données variables disponibles.

La page combinée mise à jour s'affiche.

**4** Répétez l'étape 3. au besoin pour attribuer des pages de données variables.

**Remarque :** Une seule page de données variables peut être attribuée à plusieurs pages combinées.

## **Ajouter des pages à un design de fusion de fichiers**

- **1** Ouvrez ou créez un design de fusion de fichiers.
- **2** Pour ajouter une page :
	- **•** Dans le volet Nombre de pages combinées par enregistrement, cliquez avec le bouton droit de la souris sur une page et sélectionnez Ajouter la page avant ou Ajouter la page après,
	- Dans le volet Nombre de pages combinées par enregistrement, sélectionnez une page, cliquez sur <sup>†</sup> et sélectionnez Ajouter la page avant ou Ajouter la page après,
	- **•** Dans le volet Résumé, augmentez le nombre de Pages combinées par enregistrement pour ajouter des pages à la fin du design de fusion de fichiers.
- **3** Sélectionnez la nouvelle page.

**4** Attribuez une page de maquette et/ou une page de données variables à la nouvelle page.

**Remarque :** Pour insérer une page vierge, n'attribuez pas la page de maquette et la page de données variables.

### **Supprimer les pages d'un design de fusion de fichiers**

- **1** Ouvrez et créez un design de fusion de fichiers.
- **2** Pour supprimer une page :
	- **•** Dans le volet Nombre de pages combinées par enregistrement, faites un clic droit de la souris sur une page et sélectionnez Supprimer.
	- Dans le volet Nombre de pages combinées par enregistrement, sélectionnez une page et cliquez sur  $\Box$ .

### **Aperçu du design de fusion de fichiers**

Examinez le résultat de la combinaison entre documents de données variables et documents de maquette dans le flux de fusion de fichiers avant d'enregistrer ou d'imprimer.

- **1** Créez ou ouvrez un design de fusion de fichiers.
- **2** Cliquez sur Aperçu.
- **3** Utilisez la barre de contrôle au bas du volet Aperçu pour parcourir les pages du design de fusion de fichiers par enregistrement ou par page.

Appuyez sur le bouton et faites glisser pour déplacer la barre de contrôle.

**4** Examinez l'aperçu.

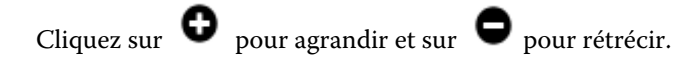

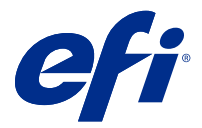

# Flux de document de données variables

Dans FreeForm Create, le flux de document de données variables associe les informations d'un document de source de données à un document de maquette.

Le flux de document de données variables associe les informations (y compris le texte, les codes-barres et les images) contenues dans un document de source de données à un document de maquette pour créer des tâches VDP sans avoir à créer un fichier de document de données variables distinct ou l'utilisation d'une application de données variables distincte.

Avec FreeForm Create, vous pouvez manipuler vos données variables et ajouter à votre maquette autant d'informations que souhaité.

# Créer un document de données variables

Combinez un document de maquette avec un fichier de source de données pour créer un fichier FreeForm qui peut être imprimé par les Fiery servers.

Il convient de noter les points suivants :

- **•** Un document de maquette au format .pdf est requis.
- **•** Un document de source de données au format .xlsx, .xls, ou .csv est nécessaire.
- **1** Sous Créer, cliquez sur Document de données variables.
- **2** Pour choisir un document de maquette,
	- **•** Cliquez sur Parcourir, puis recherchez et sélectionnez votre document de maquette, ou
	- **•** Faites glisser le document de maquette vers l'emplacement spécifié dans la fenêtre Choisir un document de maquette.

La première page du document de maquette s'affichera.

- **3** Facultatif : Si vous choisissez le mauvais fichier,
	- **•** Cliquez sur Modifier pour rechercher le bon fichier, ou
	- **•** Cliquez sur Supprimer pour effacer votre sélection.
- **4** Cliquez sur Suivant.
- **5** Pour choisir un document de source de données,
	- **•** Cliquez sur Parcourir, puis localisez et sélectionnez votre document de source de données, ou
	- **•** Faites glisser le document de source de données vers l'emplacement spécifié dans la fenêtre Choisir un document de source de données.

**Remarque :** Le document de source de données doit être un fichier.xlsx, .xls, ou .csv.

Les données variables énumérées dans le document de source de données s'afficheront.

- **6** Facultatif : Si vous choisissez un mauvais fichier, cliquez sur Modifier pour rechercher le bon fichier
- **7** Sélectionnez les colonnes du document de source de données que vous souhaitez utiliser comme données variables.

Remarque : Pour les variables d'image, sélectionnez **et pour les variables de code-barres**, sélectionnez .

- **8** Cliquez sur Créer.
- **9** Ajoutez des variables et modifiez-les au besoin.
- **10** Enregistrez le document de données variables ou envoyez-le vers un Fiery serverpour impression.

## **Modifier les fichiers dans un design de document de données variables**

Modifiez le fichier de maquette ou de source de données utilisé dans un design de document de données variables.

Un design de document de données variables associe un fichier de maquette et un fichier de source de données pour créer la sortie VDP. Vous pouvez modifier le fichier de maquette utilisé dans le design de documents de données variables sans modifier le fichier de source de données afin de mettre à jour le design. Vous pouvez modifier le fichier de source de données sans modifier le fichier de maquette pour mettre à jour les informations de données variables pour un nouveau public.

#### **Modifier le fichier de maquette**

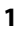

Dans le volet Design du fichier de maquette, cliquez sur  $\left[\begin{array}{cc} \sqrt{\mathcal{O}} \end{array}\right]$ 

- **2** Cliquez sur Modifier.
- **3** Localisez et sélectionnez le fichier de maquette désiré, puis cliquez sur OK.

**Remarque :** Le fichier de maquette doit être au format PDF.

#### **Modifier la source de données**

**1**

Dans le volet Design de la source de données, cliquez sur ...

- **2** Cliquez sur Modifier.
- **3** Localisez et sélectionnez le fichier de source de données souhaité, puis cliquez sur OK.

**Remarque :** Le document de source de données doit être un fichier .xlsx, .xls, ou .csv.

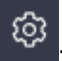

# Ajouter un champ de données variables

Ajoutez un champ de données variables à une page dans un design de document de données variables.

- **1** Créez ou ouvrez un design de document de données variables.
- **2** Utilisez la barre de navigation pour naviguer vers la page dans laquelle vous souhaitez ajouter les données variables.
- **3** Dans le volet Design, trouvez le champ de données variables que vous souhaitez ajouter. Utilisez la zone Recherche des champs de données variables située sur le volet de design pour rechercher les données variables.
- **4** Cliquez sur les données variables et faites-les glisser vers l'emplacement souhaité sur la page.
- **5** Modifier les propriétés des données variables répertoriées dans le volet Propriétés selon les besoins. Consultez les Propriétés des champs de données variables à la page 12 pour une liste de propriétés des données variables.

### **Propriétés de champ de données variables**

Liste des différentes propriétés de champ de données variables qui peuvent être utilisées lors de l'édition d'un design de document de données variables

#### **Remarque :**

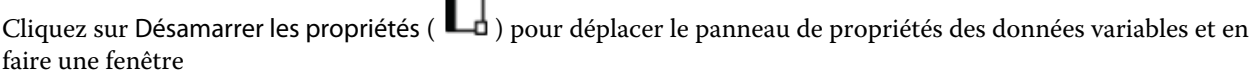

Cliquez sur Amarrer les propriétés **pour amarrer le panneau de propriétés des données variables au côté droit** de l'écran.

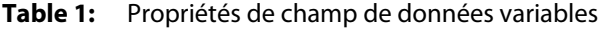

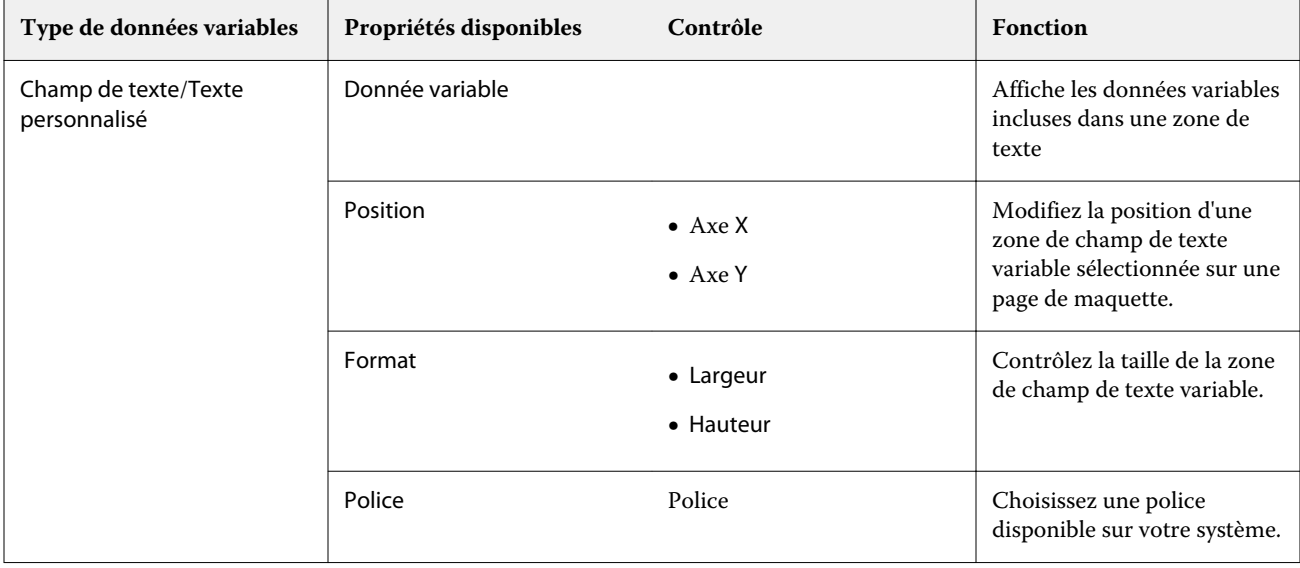

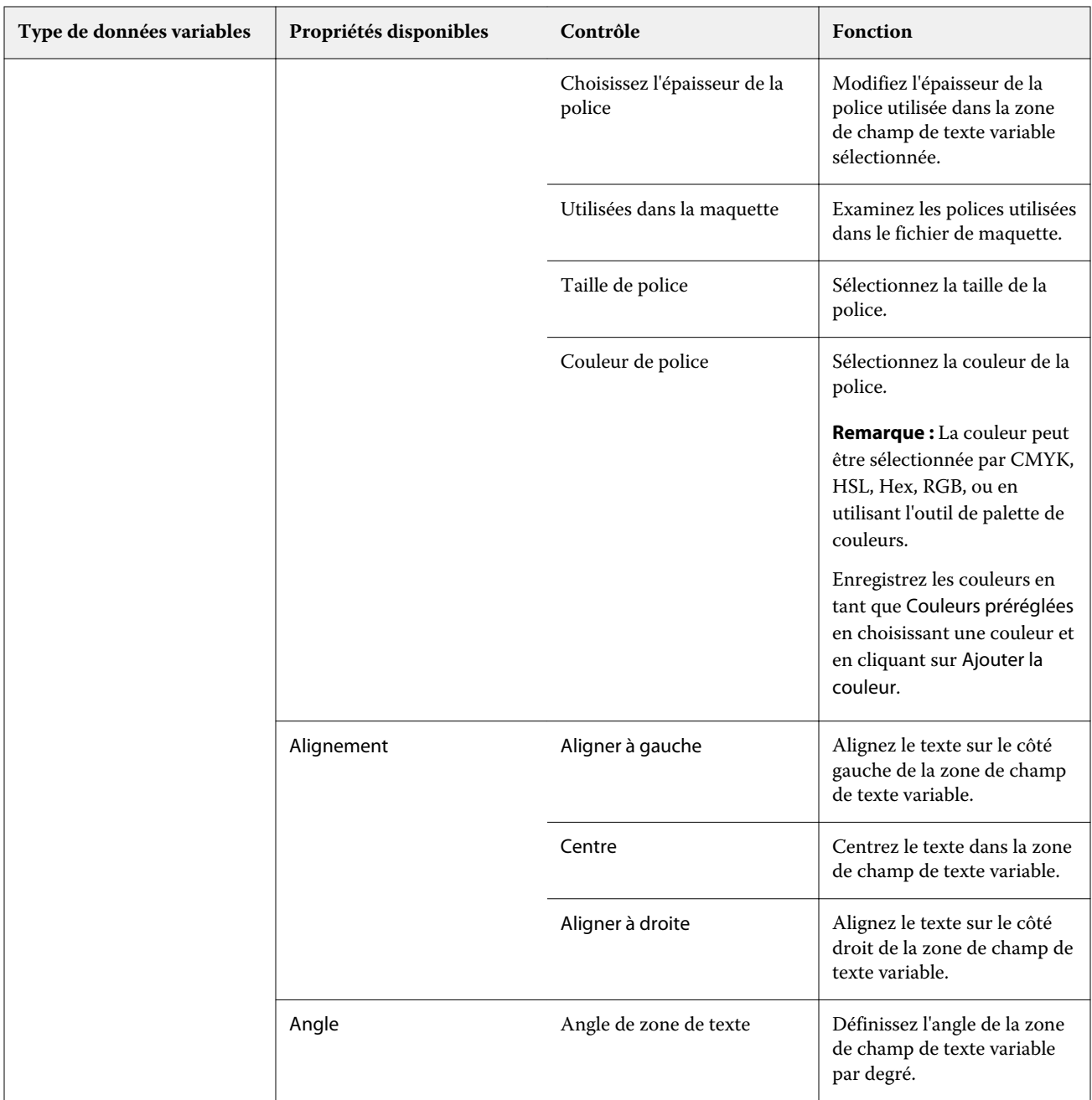

![](_page_13_Picture_197.jpeg)

![](_page_14_Picture_206.jpeg)

## **Modifier un angle de données variables de texte**

Modifiez l'angle d'une donnée variable de texte ajoutée à un design basé sur des données variables.

- **1** Naviguez vers la page dans laquelle vous avez placé une donnée variable de texte.
- **2** Cliquez sur la case de la donnée variable de texte dans le Volet central pour la sélectionner. Une fois sélectionnée, une case rouge dotée d'une ligne partant du sommet, entoure la donnée variable dans le Volet central.
- **3** Déplacez votre curseur en haut de la ligne rouge partant du sommet de la case sélectionnée, jusqu'à ce que le curseur se transforme en croix.
- **4** Cliquez et maintenez, puis faites glisser le curseur jusqu'à ce que la donnée variable de texte soit à l'angle désiré.

## **Modifier l'orientation du code-barres**

Modifiez l'orientation d'un code-barres ajouté à un design de données variables.

- **1** Naviguez vers la page dans laquelle vous avez placé une variable de code-barres.
- **2** Cliquez sur le code-barres de la page pour le sélectionner. Une fois la sélection effectuée, une case rouge dotée d'une ligne partant du sommet, entoure la variable dans le Volet central.
- **3** Déplacez votre curseur en haut de la ligne rouge partant du sommet de la case sélectionnée, jusqu'à ce que le curseur se transforme en croix.
- **4** Cliquez sans relâcher, puis faites glisser le curseur jusqu'à ce que le code-barres soit dans l'orientation désirée.

**Remarque :** Le code-barres ne pivotera que par incréments de 90 degrés.

#### **Organiser les données variables**

Dans un design de document de données variables, utilisez les boutons d'organisation des données variables pour organiser automatiquement un groupe de deux variables ou plus dans une zone sélectionnée.

**1** Ouvrez ou créez un design de document de données variables.

**Remarque :** Pour que les fonctionnalités Organiser soient disponibles, il doit y avoir deux variables ou plus sur une seule page de maquette.

**2** Sélectionnez une zone en cliquant sur la page de maquette et en faisant glisser le curseur jusqu'à ce que la zone soit à la taille désirée.

Les données variables de la zone définie seront toutes sélectionnées.

- **3** Cliquez sur le bouton d'organisation approprié.
	- Distribuer horizontalement ( $\overrightarrow{|||}$ )-répartit uniformément les zones de données variables sélectionnées horizontalement dans la zone sélectionnée.
	- Distribuer verticalement ( $\mathbf{I}$ )-répartit uniformément les zones de données variables sélectionnées verticalement dans la zone sélectionnée.
	- **•** Aligner à gauche ( $\left| \frac{1}{1+1} \right|$ )- aligne les zones de données variables sélectionnées sur le bord gauche de la zone sélectionnée.
	- **•** Aligner au centre (verticalement) (  $\frac{1}{n+1}$  )- aligne les zones de données variables sélectionnées sur le centre vertical de la zone sélectionnée.
	- **•** Aligner à droite (  $\equiv$  )- aligne les zones de données variables sélectionnées sur le bord gauche de la zone sélectionnée.
	- **•** Aligner en haut ( $\overline{\uparrow}$ )- aligne les zones de données variables sélectionnées sur le bord supérieur de la zone sélectionnée.
	- **•** Aligner au centre (horizontalement) (  $\frac{+}{+}$  )- aligne les zones de données variables sélectionnées sur le centre horizontal de la zone sélectionnée.
	- **•** Aligner en bas ( $\perp$ )- aligne les zones de données variables sélectionnées sur le bord inférieur de la zone sélectionnée.

## **Déplacer et amarrer le volet des propriétés**

**1** Cliquez sur Désamarrer les propriétés (  $\Box$  ) pour déplacer le volet des propriétés

Cliquez sur Amarrer les propriétés ( $\Box$ ) pour rattacher le volet des propriétés au côté droit de l'écran.

### **Supprimer un champ de données variables**

Supprimez un champ de données variables d'une page dans un design de document de données variables.

- **1** Ouvrez un design de document de données variables
- **2** Utilisez la barre de navigation pour naviguer vers la page dans laquelle vous souhaitez supprimer le champ de données variables.
- **3** Sur la page, cliquez sur le champ de données variables que vous souhaitez supprimer.
- **4** Effectuez l'une des opérations suivantes :
	- Cliquez sur Supprimer  $(\Box)$ ,

**2**

- **•** Appuyez sur la touche Supprimer, ou
- **•** Cliquez avec le bouton droit de la souris et sélectionnez Supprimer.

#### **Cloner un champ de données variables**

Clonez un champ de données variables à partir d'une page dans un design de document de données variables.

- **1** Ouvrez un design de document de données variables.
- **2** Utilisez la barre de navigation pour naviguer vers la page dans laquelle vous souhaitez cloner les données variables.
- **3** Sur la page, cliquez sur le champ de données variables que vous souhaitez cloner.
- **4** Effectuez l'une des opérations suivantes :
	- Cliquez sur Cloner  $(\Box)$ ,
	- **•** Cliquez avec le bouton droit de la souris et sélectionnez Cloner.

# Aperçu du design basé sur les données variables

Examinez le résultat de la combinaison entre données variables et document de maquette dans le flux de production du document de données variables avant impression.

- **1** Créez ou ouvrez un design de document de données variables.
- **2** Cliquez sur Aperçu.
- **3** Utilisez la barre de contrôle au bas du volet Aperçu pour parcourir les pages du design de données variables par page.

Appuyez sur le bouton et faites glisser pour déplacer la barre de contrôle.

**4** Sélectionnez un enregistrement dans le volet de gauche pour prévisualiser le design avec cet enregistrement.

**Remarque :** Utilisez les filtres situés dans le volet de gauche pour filtrer les résultats de recherche de l'enregistrement. Filtrez par enregistrement le plus long et le plus court pour vous assurer que toutes les données variables s'affichent correctement.

**5** Examinez l'aperçu.

![](_page_17_Picture_10.jpeg)

![](_page_18_Picture_0.jpeg)

# Enregistrer un design

- Cliquez sur Enregistrer.
- Choisissez un emplacement pour le fichier.
- Saisissez un nom de fichier.
- Sélectionnez un type de fichier.
- Cliquez sur Enregistrer.

![](_page_19_Picture_0.jpeg)

# Envoyer un design à un Fiery server

Envoyez votre design à un Fiery server pour impression.

Il convient de noter les points suivants :

- **•** Vous avez besoin de **l'adresse du serveur**, du **nom d'utilisateur** et du **mot de passe** du Fiery server la première fois que vous envoyez un design au Fiery server en question.
- **•** L'édition doit être complète.
- **1** Cliquez sur Envoyer au serveur Fiery.
- **2** Sélectionnez un Fiery server existant ou cliquez sur Nouveau pour ajouter un Fiery server.
- **3** Saisissez l'adresse du serveur, le nom d'utilisateur et le mot de passe du Fiery server.
- **4** Cliquez sur Ouvrir une session.
- **5** Facultatif : Sélectionnez un paramètre approprié dans la liste déroulante des Paramètres.
- **6** Cliquez sur Traiter et attendre, ou utilisez la liste déroulante pour sélectionner une action de tâche différente pour le Fiery server.

Vous avez le choix entre les actions suivantes.

- **•** Traiter et attendre traite le fichier et le place dans la queue En attente.
- **•** Attendre place le fichier dans la queue En attente.
- **•** Imprimer imprime le fichier.
- **•** Imprimer et attendre imprime le fichier et le place dans la queue En Attente.